# Guardian<sup>2™</sup> Software – Quick Start Guide For bluDock<sup>™</sup> Enabled Digital Handhelds macOS<sup>®</sup> 10.13 or Later

This Quick Start Guide will explain how to:

- Download the Guardian<sup>2</sup> application from the Myron L<sup>®</sup> Company website.
- Install the Guardian<sup>2</sup> application.
- Get started using the application.

It also provides an overview of the basic Guardian<sup>2</sup> tools and commands (See Back).

A complete Operation Manual can be viewed by either:

- Opening the Help Menu once the application has been launched and selecting "**Help**".
- Downloading a copy from the Myron L<sup>®</sup> Company Website: <u>www.myronl.com</u>

#### **REQUIREMENTS:**

- Operating Systems: macOS<sup>®</sup> 10.13 or later. Use the Light Mode for macOS 10.14 or later.
- Active Bluetooth<sup>®</sup> connection. (Built-in Bluetooth or external Bluetooth dongle can be used) NOTE: .mlcx formatted files may be opened without an active Bluetooth connection.
- Disk Space: 45 MB of free disk space.

#### INSTALLATION:

- Using your web browser, download the Guardian<sup>2</sup> application from the Myron L<sup>®</sup> Company website: <u>www.myronl.com</u> by visiting the Guardian<sup>2</sup> application Downloads page.
- Click on the latest version of the Guardian<sup>2</sup> application for download. The title could look like the following:

"Guardian<sup>2</sup>\_rxxx\_Mac.pkg".

- This file is for macOS 10.13 or later.
- 3. Once the file has finished downloading, open the **Downloads** folder or the designated download location chosen for your macOS user's account.
- 4. Double-click on the downloaded file and proceed with installation (icon shown in Figure 1).

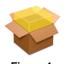

Figure 1

- 5. The installation process will require you to read and agree to the:
  - i. End Users License Agreement.
  - ii. Data Use Liability Agreement.
- 6. Proceed through the installation until completion (as shown in Figure 2).

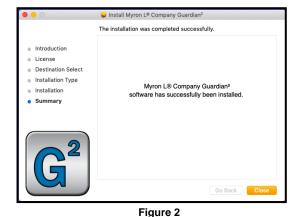

#### START UP:

- Set your Myron L<sup>®</sup> Company instrument to "PC ON" mode.
  - a. Press any measurement function key on the instrument (e.g. COND, pH, ORP, etc.).
  - b.Press and hold the down arrow key vitil the "PC OFF" appear on the instrument's display.
  - c. Press and release the CAL button  $\frac{(CAL)}{(MCLR)}$ .
    - The display will briefly change to read "PC Ini", then change to read "PC ON".
- 2. Pair the instrument to your Mac:
  - a.Click on the Bluetooth icon on your desktop and select "Open Bluetooth Preferences".
  - b.The Myron L<sup>®</sup> Company instrument will appear as; **MyronL-XXXX**. (It may take a moment to show up on the list.)
  - c. Click on the instrument name then click "Connect", then click on "Options", next type in the code "**1234**" for the device and again click "Connect".
- 3. Start the Guardian<sup>2</sup> application:
  - a.Locate the Launchpad or application folder. Now open the Guardian<sup>2</sup> application by clicking on the Guardian<sup>2</sup> application icon.
  - b.Once the application launches, the Guardian<sup>2</sup> Tool Panel (see back of this guide) will appear at the upper left corner of the desktop.
- 4. Connect the paired instrument to the Guardian<sup>2</sup>: a.Click on the "Preferences" button on the
  - Guardian<sup>2</sup> Tool Panel.
  - b.Click on the "Available Devices" menu.
  - c. Select the paired device and click "OK".
  - d. This completes the Start Up. You are ready to download data.

**NOTE:** The instrument must be in PC ON mode to communicate with the Guardian<sup>2</sup> (see Step 1 of Start Up section).

 $<sup>\</sup>textit{macOS}^{\circledast}$  is a registered trademark of Apple, Inc .

The Bluetooth<sup>®</sup> word mark and logos are registered trademarks owned by the Bluetooth SIG, Inc. and any use of such marks by Myron L<sup>®</sup> Company is under license.

## Guardian<sup>2™</sup> Software – Quick Start Guide For bluDock<sup>™</sup> Enabled Digital Handhelds macOS<sup>®</sup> 10.13 or Later

### TOOL PANEL

The Guardian<sup>2</sup> Tool Panel appears in the upper left corner of your macOS desktop when the Guardian<sup>2</sup> application is active. It contains dedicated buttons for activating functions that directly affect the instrument currently paired and connected to the Guardian<sup>2</sup> application.

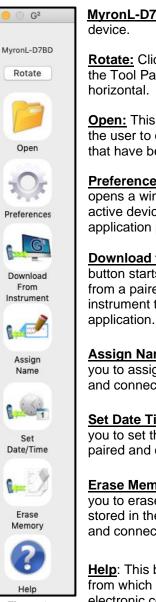

Figure 3

<u>MyronL-D7BD</u>: Current paired device.

**<u>Rotate:</u>** Clicking on this text rotates the Tool Panel from vertical to horizontal.

**<u>Open:</u>** This function button allows the user to open .mlcx formatted files that have been previously saved.

**Preferences:** This function button opens a window for selecting the active device and setting other application preferences.

**Download from Instrument**: This button starts the transfer of data from a paired and connected instrument to the Guardian<sup>2</sup> application.

<u>Assign Name</u>: This button allows you to assign a name to the paired and connected instrument.

<u>Set Date Time</u>: This button allows you to set the date and time of the paired and connected instrument.

**<u>Erase Memory</u>**: This button allows you to erase the measurement data stored in the memory of the paired and connected instrument.

**Help**: This button opens a menu from which the user can view an electronic copy of the Operation Manual, other documents from the website, the Myron L<sup>®</sup> Company's website, and the about page for the application.

| MENU                    | COMMAND                       | SHORTCUT           | NOTES:                                                                                             |
|-------------------------|-------------------------------|--------------------|----------------------------------------------------------------------------------------------------|
| Guardian <sup>2TM</sup> | ABOUT GUARDIAN <sup>2TM</sup> |                    | Brief description of the Guardian <sup>2™</sup> and revision number.                               |
|                         | Preferences                   | ж,                 | Opens a window for selecting the<br>Available Device and setting other<br>application preferences. |
|                         | ASSIGN NAME                   | î₩A                | Changes the name stored in the<br>connected instrument's memory.                                   |
|                         | SET DATE / TIME               | <b>∂ ЖТ</b>        | Edits the connected instrument's Time<br>and Date settings.                                        |
|                         | ERASE MEMORY                  | û <b>∺</b> E       | Erases all measurement data stored in<br>the connected instrument.                                 |
|                         | HIDE GUARDIAN <sup>2™</sup>   | жн                 | Minimizes the active Guardian <sup>2™</sup> Data<br>Window.                                        |
|                         | HIDE OTHERS                   | .∠≋H               | Hides active windows from other applications and only displays Guardian <sup>2™</sup> application. |
|                         | QUIT                          | жQ                 | Closes all windows and Quits the<br>Guardian <sup>2™</sup> application.                            |
| EILE                    | DOWNLOAD FROM<br>INSTRUMENT   | ûжN                | Initiates transfer of data from an<br>instrument.                                                  |
|                         | OPEN                          | жО                 | Opens and displays data from a saved .mlcx file.                                                   |
|                         | CLOSE                         | жW                 | Closes the active Data Window.                                                                     |
|                         | SAVE                          | жs                 | Saves the active Data Window in<br>encrypted .mlcx file format.                                    |
|                         | PRINT                         | жР                 | Prints the contents of the active Data<br>Window or print to .pdf.                                 |
|                         | PAGE SETUP                    | û₩P                | Opens a window for selecting Format,<br>Paper Size, Orientation, and Scale.                        |
| SAVE AS                 | MLCX                          | ₹₩                 | Saves the active Data Window in<br>encrypted .mlcx file format.                                    |
|                         | XLSX                          | ע⊯יר               | Saves the active Data Window in .xlsx file format.                                                 |
|                         | XLS                           | ∵≋S                | Saves the active Data Window in .xls file format.                                                  |
|                         | CSV                           | ⊂₩C                | Saves the active Data Window in .csv file format.                                                  |
|                         | PDF                           | ۲жР                | Saves the active Data Window in .pdf file format.                                                  |
| Еріт                    | REFERENCE INFO                | ЖR                 | Activates the Reference Info Field.                                                                |
|                         | SORT                          | жт                 | Allows user to sort the data by up to 3 sort keys.                                                 |
|                         | Сит                           | жх                 | Cuts selected text from the Reference<br>Info Field.                                               |
|                         | COPY                          | жC                 | Copy's text from the Reference Info<br>Field.                                                      |
|                         | PASTE                         | жv                 | Pastes text into the Reference Info Field.                                                         |
|                         | DELETE                        |                    | Deletes text from the Reference Info<br>Field.                                                     |
|                         | SELECT ALL                    | жA                 | Selects all text in the Reference Info<br>Field.                                                   |
|                         | SPECIAL<br>CHARACTERS         | Control ¥<br>Space | Allows special characters and symbols to be input into the Reference Info Field.                   |
| WINDOW                  | MINIMIZE                      | жм                 | Minimizes the active Guardian <sup>2™</sup> Data Window.                                           |
|                         | Zоом                          |                    | Maximizes the active Guardian <sup>2™</sup> Data Window.                                           |
|                         | INSTRUMENT PANEL              | <b>∂</b> ₩2        | Opens the "Tool Panel" startup window<br>if it has been closed.                                    |
|                         | BRING ALL TO FRONT            |                    | Brings all Guardian <sup>2™</sup> windows to the front of the desktop.                             |
| НЕГР                    | GUARDIAN <sup>2™</sup> HELP   | ΰжН                | Displays a .pdf version of the<br>Guardian <sup>2™</sup> Operation Manual.                         |
|                         | MYRON L <sup>®</sup> COMPANY  |                    | Opens a browser window and takes the user to the Myron L <sup>®</sup> Company website.             |
| KEY:                    |                               |                    |                                                                                                    |

**GUARDIAN<sup>2</sup> MENUS AND COMMANDS** 

KEY

発 This symbol indicates the Apple Keyboard COMMAND (or "flower)" key.

 $\hat{\mathbb{T}}$  This symbol indicates the SHIFT key.

℃ This symbol indicates the OPTION (or Alt) key.

 MYRON L<sup>®</sup> COMPANY

 2450 Impala Drive
 ◆ Carlsbad, CA 92010-7226 ◆ Phone: +1-760-438-2021

 E-Mail: Customer Service – info@myronl.com
 ◆ Technical Support – techquestions@myronl.com

 Website: www.myronl.com
 Website: www.myronl.com